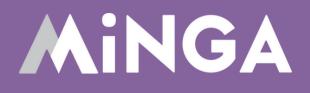

# Setting up Minga Digital ID Cards

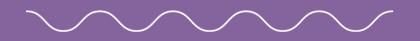

A quick guide to setting up Digital Student ID Cards in Minga.

**MINGA 7.0** 

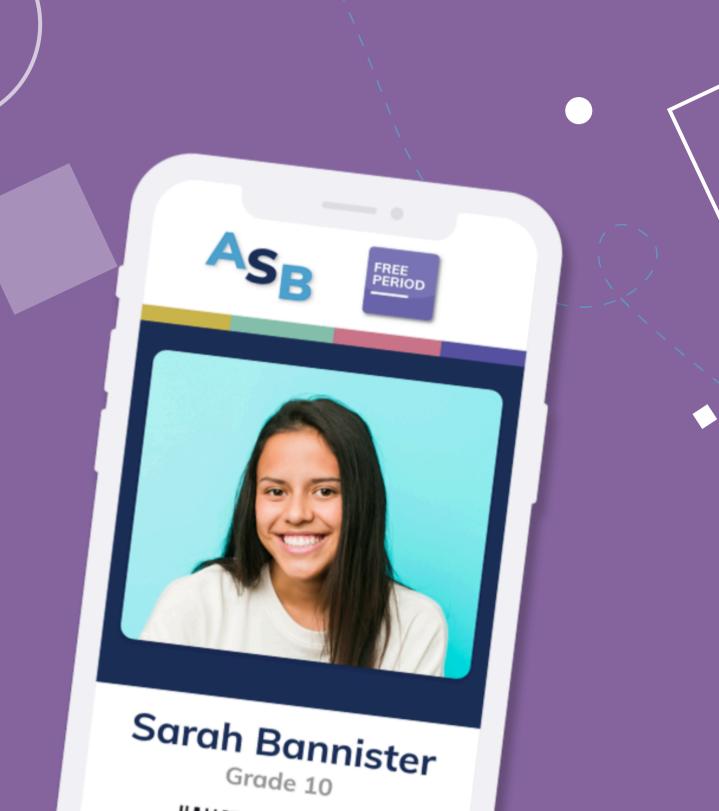

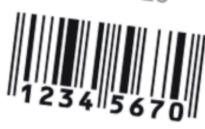

#### **Set up Automated Rostering**

Minga currently supports automated rostering via OneRoster API or SFTP (Secure File Transfer Protocol).

With either method, Student and Teacher data will be added, updated and archived from Minga automatically every day.

Reach out to your system administrator at your site or district for your Student Information System to complete the following steps.

- 1. Add your SIS administrator to Minga as an Owner
- 2.Follow <u>these instructions</u> to identify if you should use OneRoster or SFTP and set up your SIS appropriately
- 3. Monitor the OneRoster/SFTP history to ensure rostering is correct

| People | Manage | User lists | Rostering                                                  |
|--------|--------|------------|------------------------------------------------------------|
|        |        |            | Settings<br>Rostering Method<br>Enable Automatic Rostering |
|        |        |            | SIS                                                        |
|        |        |            | URL                                                        |
|        |        |            | Client ID                                                  |
|        |        |            | Client Secret                                              |
|        |        |            |                                                            |
|        |        |            | School ID                                                  |
|        |        |            | Separate multiple School ID's with a comma                 |
|        |        |            | SA Test URL (optional)                                     |
|        |        |            | ID Number field Key                                        |
|        |        |            | Test Connection / URL                                      |
|        |        |            | Roster students ⑦                                          |
|        |        |            | Roster teachers ⑦                                          |
|        |        |            | Roster staff ⑦                                             |
|        |        |            | Roster admin ⑦                                             |
|        |        |            | Send rostering results email ⑦                             |
|        |        |            | Delete                                                     |

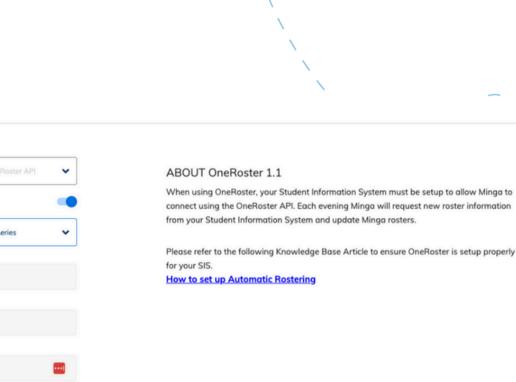

|                | identifier 🛩    |
|----------------|-----------------|
| Run Daily Sync | Run Weekly Sync |
|                |                 |
|                |                 |
|                |                 |
|                |                 |
|                |                 |
|                | Reset Save      |

### **Or... Manually Import Data**

If you need to wait for your SIS system administrator to set up automatic rostering, you can upload your data manually in the mean time.

Export a list of staff and students (as an Excel or CSV) from your SIS with the following information.

- First Name (required for all)
- Last Name (required for all)
- Email (required for all)
- Grade (required for students)
- ID Number (required for students)

#### **Optional fields**

- Role\* (only needed if multiple roles uploaded together)
- Phone (student phone number)
- Parent Email
- Parent Phone
- idField 1 (custom ID field, i.e Job title, Secondary ID number)
- idField 2 (custom ID field, i.e Job title, Secondary ID number)

|   | A          | В         | С                          | D         | E     | F              |
|---|------------|-----------|----------------------------|-----------|-------|----------------|
|   | First name | Last name | Email                      | ID Number | Grade | Role           |
| 2 | Georgia    | Murphy    | georgiamurphy@mhs.com      | 267898    |       | OWNER          |
| 3 | Jason      | Radler    | JasonRadler@mhs.com        | 267899    |       | TEACHER        |
| 4 | Emily      | Johnston  | EmilyJohnston@mhs.com      | 267904    |       | MANAGER        |
| 5 | Michael    | Awuse     | MichaelAwuse@mhs.com       | 267900    |       | STAFF          |
| 5 | Justin     | Bull      | JustinBull@mhs.com         | 267901    | 10    | STUDENT_LEADER |
| 7 | Phillip    | Wagner    | PhillipWagner@mhs.com      | 267902    | 9     | STUDENT        |
| 3 | Jovana     | Prockett  | JovanaProckett@outlook.com |           |       | PARENT         |
| Э | Aaron      | Zytaruk   | AaronZytaruk@gmail.com     |           |       | READ_ONLY      |
| 0 |            |           |                            |           |       |                |
| 1 |            |           |                            |           |       |                |
| 2 |            |           |                            |           |       |                |

#### **STEP 1**

#### Upload the list to your Minga

|                                                 |           |   | Impor                    | rt List      |
|-------------------------------------------------|-----------|---|--------------------------|--------------|
| mport People                                    |           |   |                          |              |
| Default role (required)                         |           |   |                          |              |
| Student                                         | •         |   | S S                      |              |
| What to do with people that already exist (opti | onal)     |   | Archive Existing Users N | lot On List  |
| Update fields if they already exist             | -         |   |                          |              |
| Grade                                           |           |   |                          |              |
| Name                                            |           |   |                          |              |
| First Name                                      | Last Name | • | Email                    | <b>-</b> − S |
| Last Name                                       | Last name |   | Email                    |              |
|                                                 | Murphy    |   | georgiamurphy@mhs.com    |              |
| Phone Number                                    | Radler    |   | JasonRadler@mhs.com      |              |
| Emily                                           | Johnston  |   | EmilyJohnston@mhs.com    |              |
| Michael                                         | Awuse     |   | MichaelAwuse@mhs.com     | >            |
| Justin                                          | Bull      |   | JustinBull@mhs.com       |              |
| Phillip                                         | Wagner    |   | PhillipWagner@mhs.com    |              |
| Monika                                          | Downey    |   | MonikaDowney@mhs.co<br>m |              |
| Matt                                            | Wrust     |   | MattWrust@mhs.com        |              |
| Aaron                                           | Zytaruk   |   | AaronZytaruk@gmail.com   |              |

Login from your computer (<u>https://app.minga.io</u>)

- Go to the People page
- or Excel file
- columns
- Click Import List

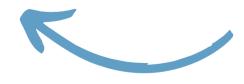

• Click Import List and upload or drag in your CSV

• Select a default role for anyone who may not have a role assigned to them in the data • Click the right arrow to scroll across your data

• Select the correct headers for all fields

#### Welcome to the ID Manager!

Great! Now that you have all your people uploaded into Minga it's time to set up your Digital ID Cards.

Click on ID from the navigation menu

Get started by clicking on the Settings tab in the navigation menu.

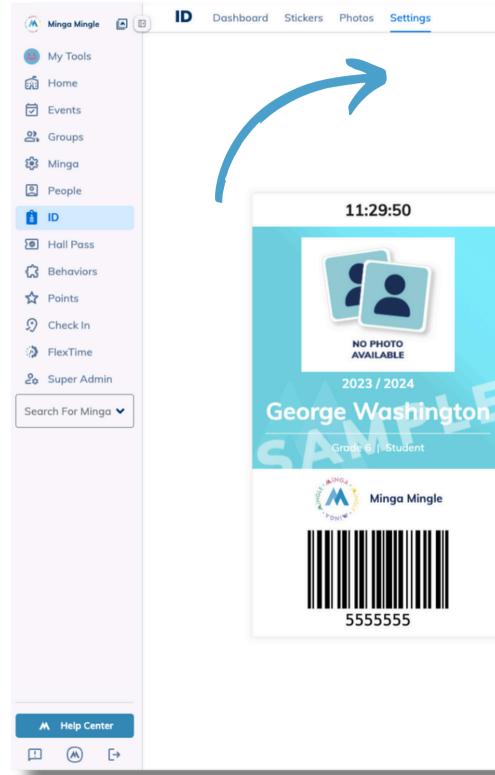

| Create IDs with Minga   School Name   Minga Mingle   Digital Mudent IDs   ID Background Color   ID Font Color   Custom Background Colors Per Grade   Barcode type on ID   CODE128 • |        |
|----------------------------------------------------------------------------------------------------|--------|
| ID Background Color ID Font Color Custom Background Colors Per Grade Barcode type on ID CODE128 •                                                                                   |        |
| ID Font Color Custom Background Colors Per Grade Barcode type on ID CODE128                                                                                                    |        |
| Custom Background Colors Per Grade                                                                                                    | $\sim$ |
| Barcode type on ID CODE128 -                                                                                                    | ~      |
|                                                                                                    |        |
| Show Role on ID                                                                                                    |        |
|                                                                                                    |        |
| Show Grade on ID                                                                                                    |        |
| Show ID Field 1 on ID                                                                                                    |        |
| Show ID Field 2 on ID                                                                                                    |        |
| Hide ID Number on ID                                                                                                    |        |
| Students Can Upload Temporary Photos                                                                                                    |        |
| Teachers / Staff can upload their own ID pictures ②                                                                                                    |        |
| Enable Offline Stickers ⑦                                                                                                    |        |
| Student ID Clock Size ⑦ 51                                                                                                    |        |
| Suicide Hotline Page Settings                                                                                                    |        |
| D Managers () Add                                                                                                    |        |

Ē

#### **Customize your Digital ID Settings**

Here we can customize your Digital IDs Background Color and Font Color to match your school colors.

- Choose to show or hide Minga Role, Grade, & ID Number on the ID Cards.
- 'Students Can Upload Temporary Photos' is off by default. This is our recommendation unless you wish students to be able to upload their own ID photos.
- Customize the Suicide Hotline Page Settings and add custom information
  - <u>Click here for full instructions</u>

| Create IDs with Minga                |                      |  |
|--------------------------------------|----------------------|--|
| Minga Mingle                         | School<br>Logo       |  |
| Digital Student IDs                  |                      |  |
| ID Background Color                  |                      |  |
| ID Font Color                        |                      |  |
| Custom Background Colors Per         | Grade 🗾              |  |
| Barcode type on ID                   | CODE128 -            |  |
| Show Role on ID                      |                      |  |
| Show Grade on ID                     |                      |  |
| Show ID Field 1 on ID                |                      |  |
| Show ID Field 2 on ID                |                      |  |
| Hide ID Number on ID                 |                      |  |
| Students Can Upload Temporary P      | hotos 🕖              |  |
| Teachers / Staff can upload their ov | wn ID pictures 🕐 🏾 🗩 |  |
| Enable Offline Stickers 🕐            |                      |  |
| Student ID Clock Size ⑦              | 51                   |  |
| Suicide Hotline Page Settings        | ~                    |  |
|                                      |                      |  |
|                                      |                      |  |

#### **Choose your ID Managers**

You can choose any person within Minga to assist you with the management of IDs. Upload a list or manually select.

These ID managers can:

- Edit IDs
- Upload photos
- Take and add temporary photos
- Add and assign stickers
- Inactivate IDs
- Export lists

Click here to choose who can manage IDs in your Minga

| Create IDs with Minga<br>School Name<br>Minga Mingle | School<br>Logo        | `` |   |
|------------------------------------------------------|-----------------------|----|---|
| Digital Student IDs                                  |                       |    | ~ |
| ID Background Color                                  |                       |    |   |
| ID Font Color                                        |                       |    |   |
| Custom Background Colors Pe                          | r Grade               |    |   |
| Barcode type on ID                                   | CODE128 -             |    |   |
| Show Role on ID                                      |                       |    |   |
| Show Grade on ID                                     |                       |    |   |
| Show ID Field 1 on ID                                |                       |    |   |
| Show ID Field 2 on ID                                |                       |    |   |
| Hide ID Number on ID                                 |                       |    |   |
| Students Can Upload Temporary                        | Photos D              |    |   |
| Teachers / Staff can upload their o                  | own ID pictures 🕐 🏾 🗨 |    |   |
| Enable Offline Stickers ⑦                            |                       |    |   |
| Student ID Clock Size ⑦                              | 51                    |    |   |
| Suicide Hotline Page Settings                        | ~                     |    |   |

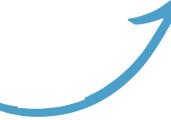

## **Upload Student Photos!**

We recommend Option 2.

For this option you must ensure the file name of each photo is the student number as it appears on your student list.

- 1. Click on the Photos tab then Option 2
- 2. Upload all your student and staff photos -Minga supports JPG or PNG file formats
- Minga will match your photos with the 3. correct students automatically

If your photo files are not labelled by student number you can upload with Option 1.

Click here for full instructions on both options

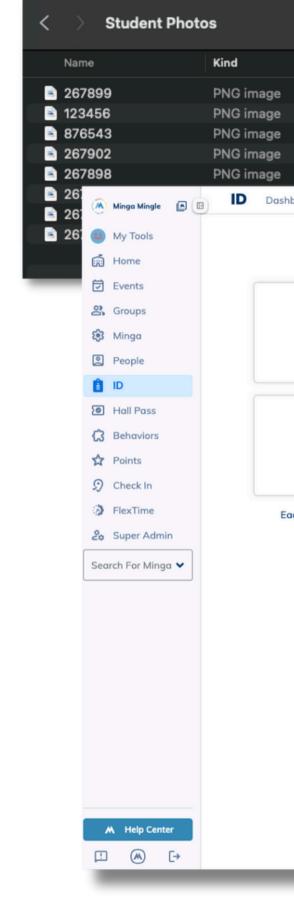

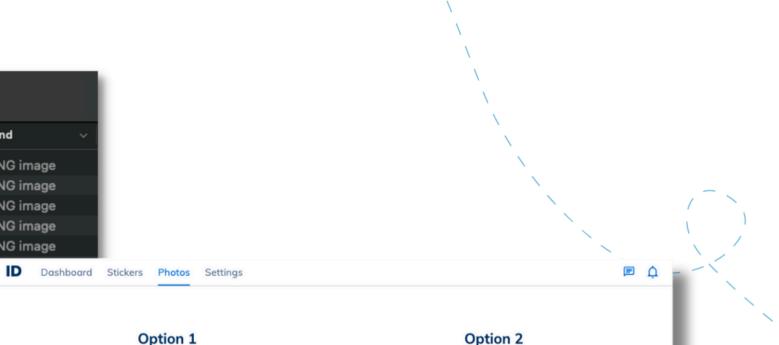

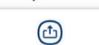

**First Upload Student File** Drag and Drop ID File to Upload (click to browse)

> ᠿ **Then Upload Photos**

Drag and Drop Photos to Upload (click to browse)

Each file should contain a column for the student ID and the photo file name

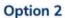

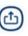

Upload Photos or Zip files and assign them to your student list within Minga automatically by file name

(click to browse)

Default file names for photos must be [idnumber.jpg] or [idnumber.png]. Ex: 422309.jpg

For best results, upload in small batches of a few hundred images, and make sure the images you are uploading are less than 1mb in size each.

#### **Upload Temporary Photos**

If you don't yet have photos from your photographer for a particular student owners and ID Managers can choose to upload a temporary photo for individuals.

- **1.** Open the Minga App on your phone
- 2. Click the menu icon top right
- 3. Open ID
- **4.** Search for the student or filter by role
- 5. Click on the 'No Photo Available' icon
- 6. Click the camera icon to open your camera app
- 7. Take a photo
- 8. Make your selection and hit save
- 9. Done!

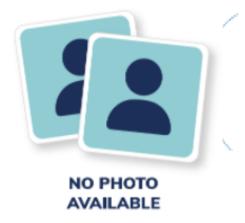

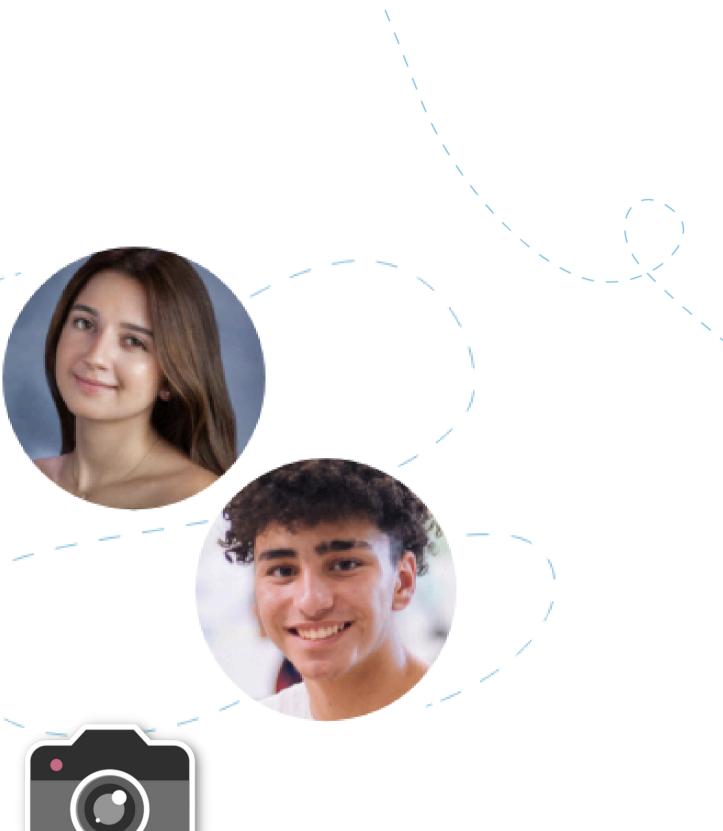

#### Reporting

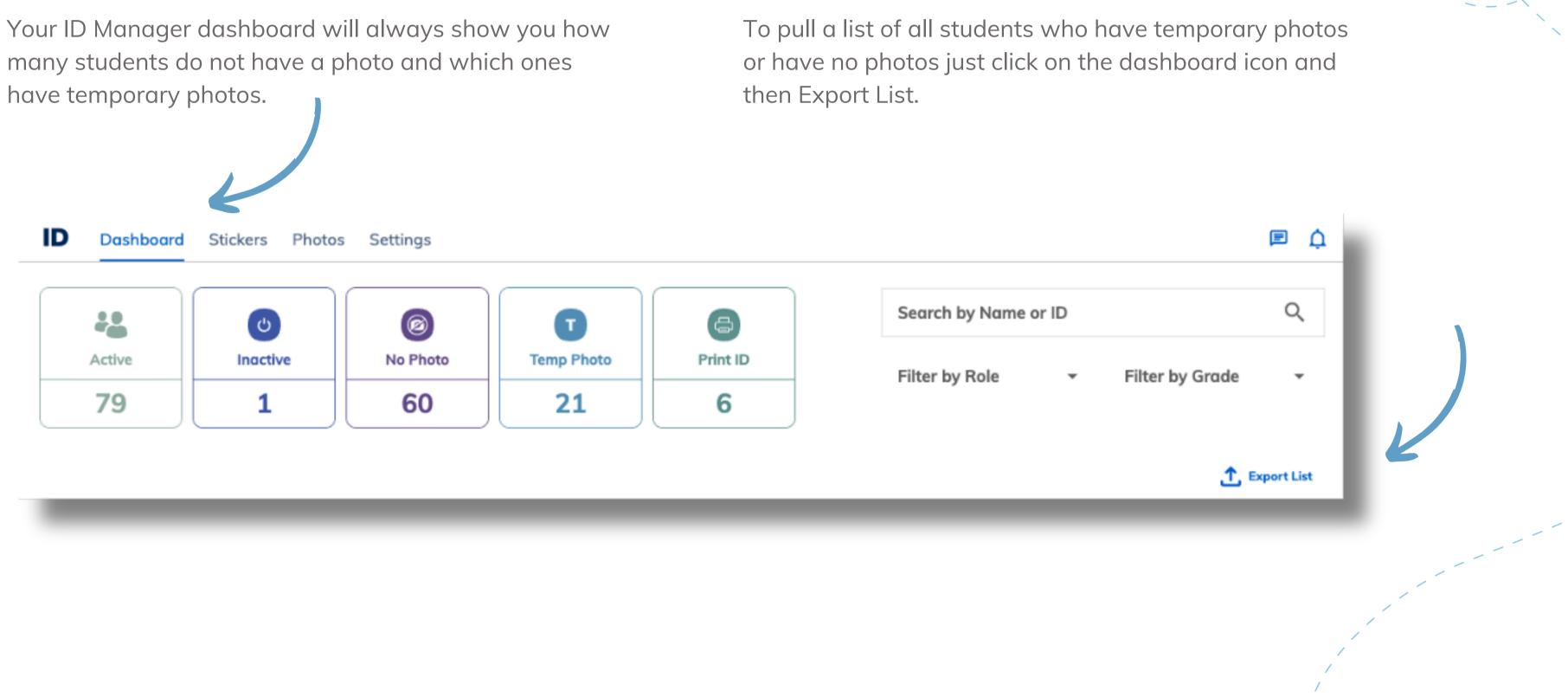

## **Add Digital ID Stickers**

Now let's add some digital stickers to show membership affiliations, lunch passes, free periods and more.

- 1. Go to the Stickers tab in ID.
- 2. Click on Create Sticker
- 3. Choose an image or upload your own!
- 4. Give your sticker a name
- 5. Hit Save
- 6. Click Add Members
  - a.Upload a list, search by name or
    - filter by Group, Grade or Role
- 7. Set your sticker priority
  - a.Priority "0" is the highest priority and will ensure this sticker appears first on the Digital ID cards

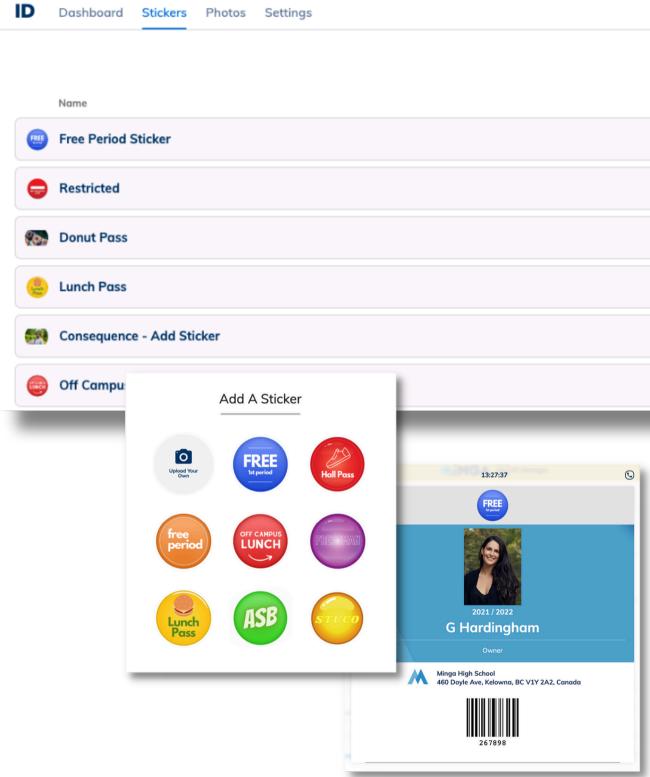

|                | Cree | ate Sticker |
|----------------|------|-------------|
| Manage Members | Edit | Active      |
| = 1 Remove All | 0    |             |
| ₹ 2 Remove All | 0    | -           |
| Add            | 0    |             |
| Add            | 0    |             |
| 🔤 4 Remove All | 0    |             |
| 🔁 1 Remove All | 0    |             |
| 🔁 1 Remove A   | AII  | All 🧷       |

#### **Review your ID Cards**

- **1.** Go to the **Dashboard** tab
- 2. Review your ID Cards and Photos
- **3.** Search for a student or staff member by Name or ID Number and filter by Role or Grade
- 4. Update a photo easily just by clicking on it
- Inactivate an ID easily by clicking 'Inactive' if you need to remove campus access from any student or staff member

| ID | Dashboara | Stickers     | Photos | Settings      |
|----|-----------|--------------|--------|---------------|
|    | Active    | ڻ<br>Inactiv | /e     | ©<br>No Photo |
|    | 79        | 1            |        | 60            |
| P  | hoto Firs | st Name      |        | Last Name     |
|    | €         | Chelsea      |        | Wagner        |

Easily remove access to campus facilities by inactivating a student ID

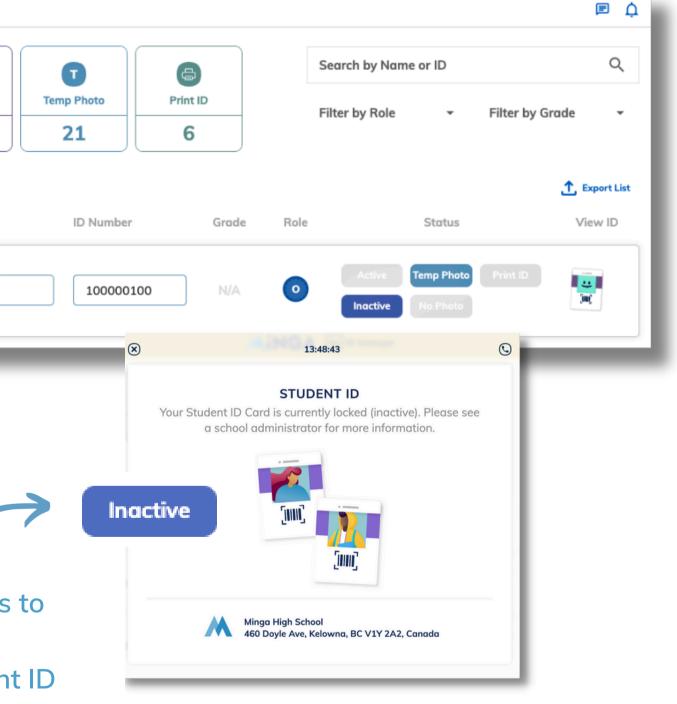

#### **Sending IDs to Your Students**

Now that your people are uploaded into Minga, they are all registered via their school email addresses.

Staff and students will use their Google or Microsoft single sign on to access Minga - no more usernames or passwords to remember!

We have created a few email templates for you to use when you inform your staff, students and parents that you are now using Minga at your school.

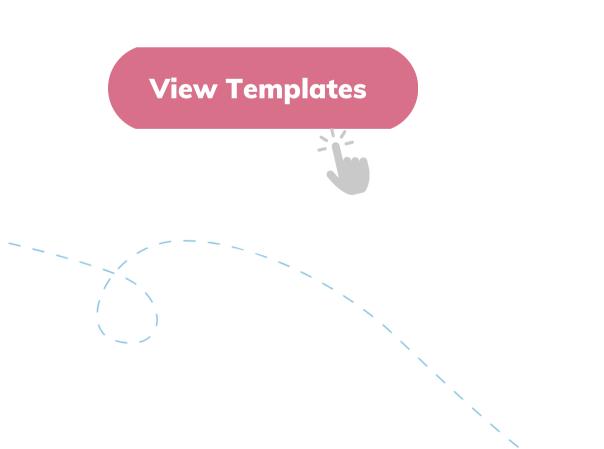

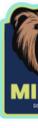

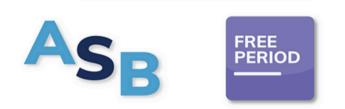

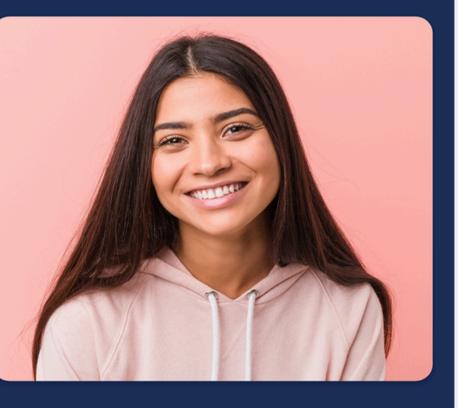

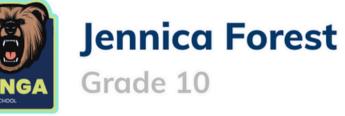

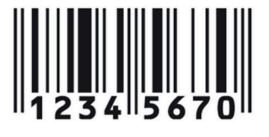

#### How To Access Your Digital IDs

Visit us at <u>app.minga.io</u> or download the Minga app.

Staff and students can log in with their school email address through Google or Microsoft single sign on.

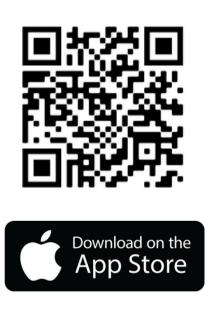

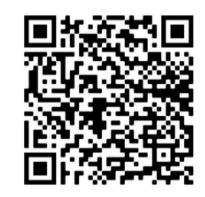

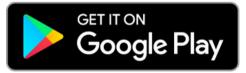

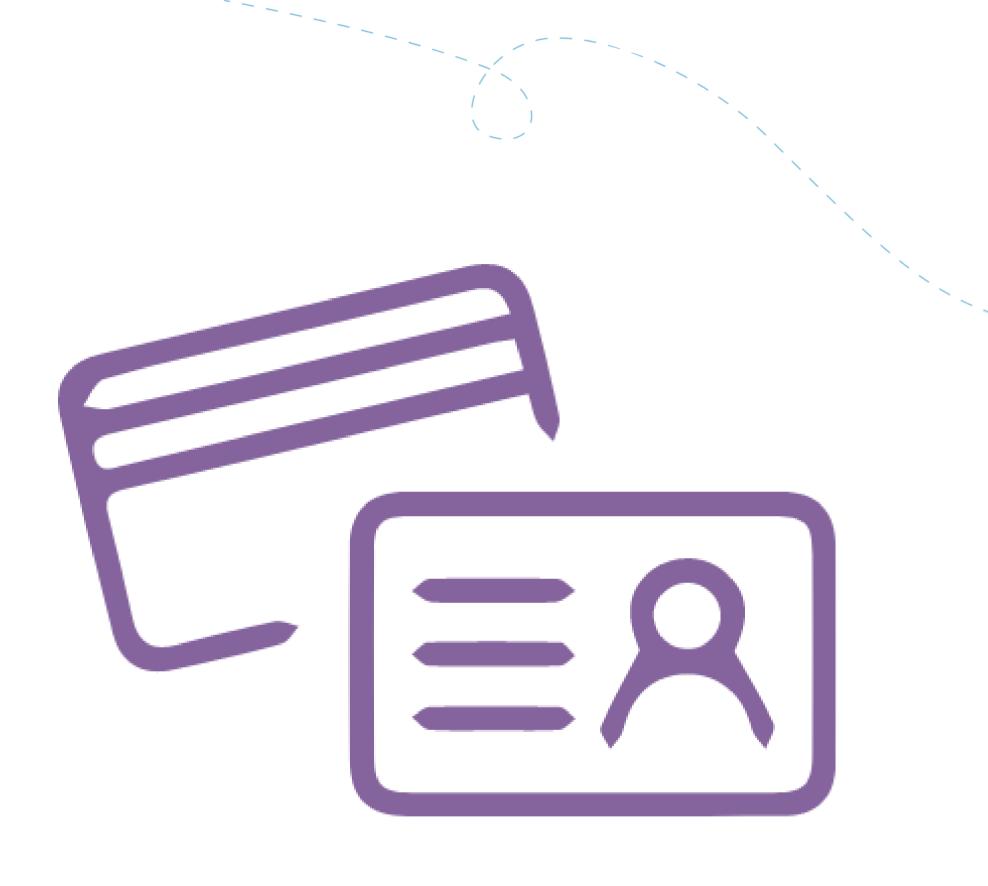

#### **Minga Help Center**

For any other support you need when setting up and using your Minga, please visit our Help Center and the knowledge base.

We host weekly training sessions on Zoom which are a great opportunity to get specific questions addressed in person. We encourage you to attend!

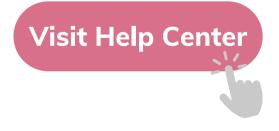

# MINGA HELP CENTER

Sign in to Minga at app.minga.io and click on the Help Center to access all resources;

-

- Video Tutorials
- PDF Guides
- Webinars
- Live Training Sessions

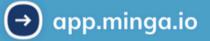

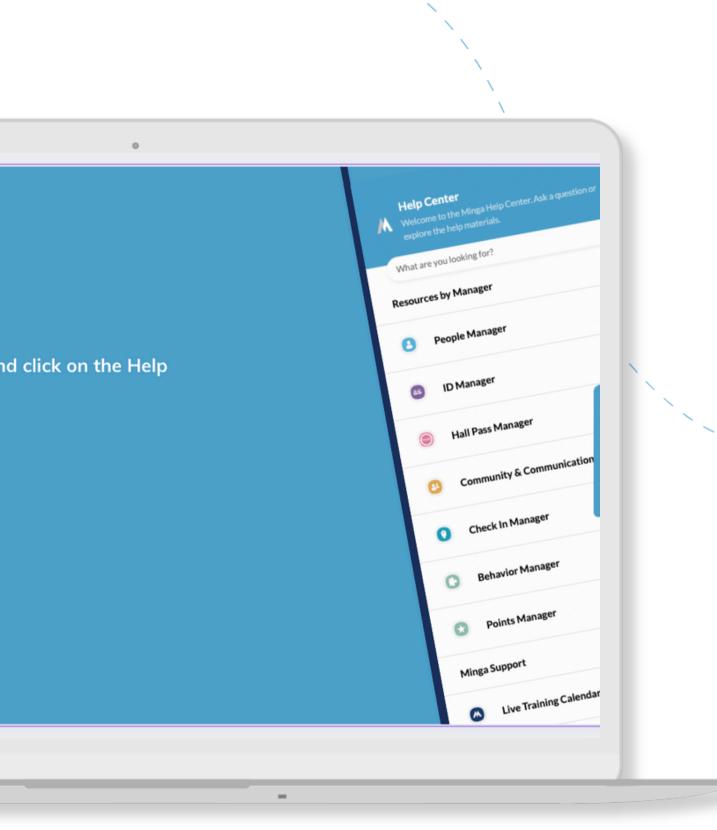